ICD-BX332

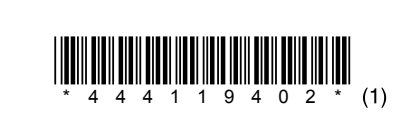

4-441-194-**02**(1) © 2012 Sony Corporation Printed in China

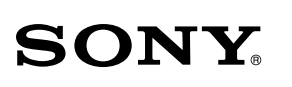

IC レコーダー クイックスタートガイド

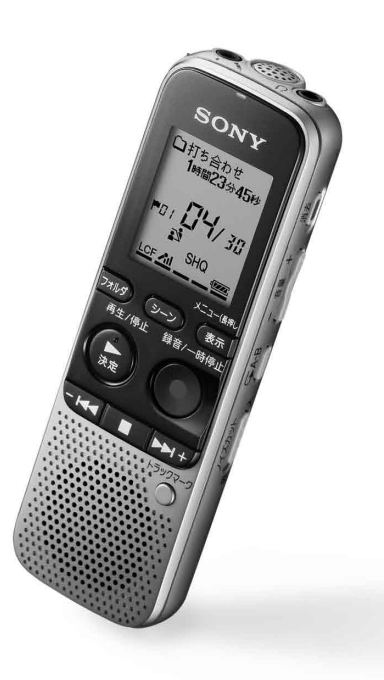

# **はじめに**

本書はICレコーダーをはじめてお使いになるときに必要な準備、基本的な録音、再生、消 去の操作方法や、上手な録音方法などを説明しています。

その他機能の説明や、詳しい操作方法は、別冊の取扱説明書またはパソコンをインター ネットに接続してヘルプガイドをご覧ください。

- クイックスタートガイド 本書(1)
- 保証書 (取扱説明書の裏面に印刷されています。)

 画面が表示されるまで、ホールド・電源 入/切 スイッチを「電源 入/切|の方向へスライドす

> ホールドエ•エ電源 入 / 切  $(\circ\circ\circ)$

パソコンをインターネットに接続できる環境の場合、 ICレコーダー「サポート・お問 い合わせ」のホームページ(http://www.sony.jp/support/ic-recorder/)で、 Q&A (よ くある問い合わせ情報)、動画でサポート(上手な録音方法(シーン別録音のコツ)ほか) などを見ることができます。

- 本体(1)
- $USBf J/L(1)$
- ソニー単4形アルカリ乾電池(2)
- 取扱説明書(1)

1) - I<< または ▶▶ +ボタンを押して、数字を 選び、▶再生/停止・決定ボタンを押す。同 じ操作を繰り返し、月、日、時、分の順に設定す る。

**3. 録音する** 内蔵 マイク 録/再 ランプ  $\searrow$  $\bigcirc$ 

# **箱の中身を確認する**

**1. 電源を入れる**

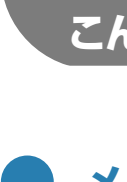

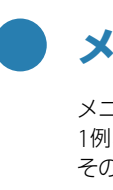

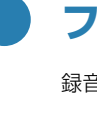

れ、ふたを閉める。

る。

電源が入ります。

☆ 録音中に●録音/一時停止ボタンを押すと、録音が一時停止します。 再度押すと、録音が再開します。

電源を切るには、「電源オフ」のアニメーションが表示されるま で、ホールド・電源 入/切スイッチを「電源 入/切」の方向へ

スライドします。

¼ 停止状態で操作しないまま放置していると、「オートパワーオフ」機能

が働きます。(お買い上げ時は、10分になっています。)

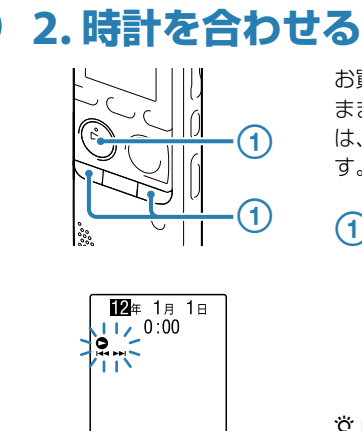

 $^{\circledR}$ 

(2) -K<< または ▶▶ +ボタンを押して、「はい」 を選び、再生/停止・決定ボタンを押す。 「消去中...」のアニメーションが表示され、ファイルが消去 されます。

お買い上げのあと、初めて電池を入れたときや、電池を抜いた まま1分以上お使いにならなかったあとに電池を入れたとき は、「時計を設定してください」が表示され、年表示が点滅しま す。

 $\overline{1}$  電池ぶたを開け、+ / -に注意して電池を入

分を選び、再生/停止・決定ボタンを押すと、時計が設 定されます。

¼ 時計を設定しなかった場合、後からでも設定できます。詳しい操作方 法は、取扱説明書の18ページをご覧ください。

☆ 録音を始める前に、ホールド・電源 入/切スイッチを中央位置にス

ライドし、ホールドを解除してください。

 録音/一時停止ボタンを押す。 録音が始まり、録/再ランプが赤く点灯します。

内蔵マイクを録音する音の方向へ向ける。

3 録音を止めるには、■ (停止)ボタンを押す。 録/再ランプがオレンジに点滅し、録音が停止します。 2 -K≼ または ▶▶ +ボタンを押して フォルダを選び、▶再生/停止・決定 ボタンを押します。 FOLDER01 ~ 05の5個のフォルダか ら選ぶことができます

**4. 再生する**

 $\bigcap$ 

 $^{\circledR}$ 

 $\circledS$ 

 $\circledS$ 

 $^{\circledR}$ 

録/再 ランプ 再生/停止・決定ボタンを押す。

再生が始まり、録/再ランプが緑に点灯します。

音量-/+ボタンを押して、音量を調節する。

3 再生を止めるには、■ (停止)ボタンを押す。

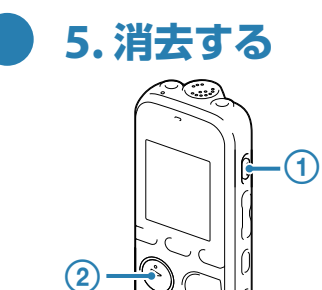

一度消去したファイルはもとに戻すことはできません。ご注意くださ

い。

 消去ボタンを押す。 「消去?」と表示され、確認のため、選んだファイルが再生 されます。

● ICレコーダー内に挿入したメモリーカードに直接録音する場合は、あらかじめ設定を変更してください。 ● 入力レベルが適正ではない場合は、他の機器のヘッドホン端子(ステレオミニジャック)を使って本機と接続し、 本機の録音レベルガイドを確認しながら、他の機器の音量を調節してください。

ICレコーダーの準備、基本的な録音、再生、消去の操作はこれで終了です。

■ ご注意

あなたも今日からICレコーダーのユーザーの仲間入りです。さらに、ICレコーダーを使いこな すために、便利な機能の一部をご紹介します。

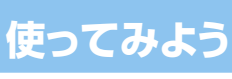

メニューを使って、録音、再生、編集、表示、本体の様々な設定を行うことができます。ここでは、 1例として操作音の設定方法を説明します。 そのほかの設定項目については、取扱説明書をご覧ください。

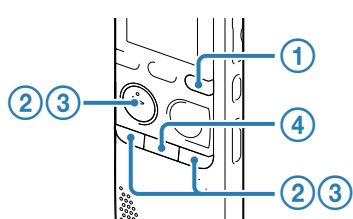

 表示/メニューボタンを長押しす る。

メニュー画面が表示されます。 メニュー画面では様々な機能を設定する ことができます。

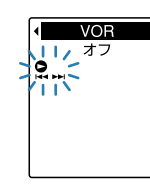

して、項目を選び、再生/停 止・決定ボタンを押して決定する。 「分割」、「移動・コピー」、「消去」、 「詳細メニュー」を選んだ場合は、 -K4 または ▶▶+ボタンを押 して、サブメニューの項目を選び、 ▶再生/停止・決定ボタンを押 して決定する。 操作音を変更したい場合は、「詳細メ ニュー」→「操作音」を選ぶと、下の設定画 面が表示されます。

2 -K<4 または ▶▶+ボタンを押

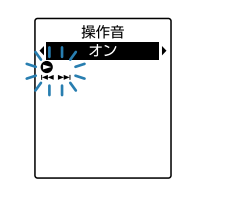

- (3) -K<4 または ▶▶+ボタンを押 して、設定を選び、再生/停 止・決定ボタンを押して決定する。 操作音を変更したい場合は、「オン」または 「オフ」を選びます。
- メニューモードを終了するには、 ■(停止)ボタンを押す。

### **1つ前の画面に戻るには**

メニュー操作中に表示/メニューボタンを押 します。

# **フォルダとファイルを選ぶ**

録音、再生、編集するファイル、フォルダを選択できます。

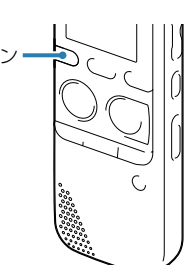

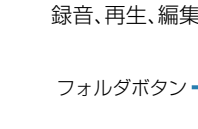

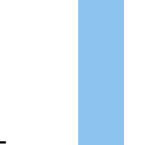

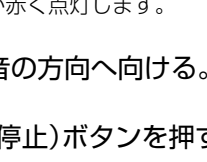

# **■ メニューを使う**

フォルダを選ぶ。

1 フォルダボタンを押して、フォルダ選択

画面を表示します。

 $\mathcal{L}$   $\mathcal{L}$   $\mathcal{L}$   $\mathcal{L}$   $\mathcal{L}$ 

フォルダ切り換え **THOLDER01** 

 ファイルを選ぶ。 -K4 または ▶▶+ボタンを押して、 ファイルを選びます。

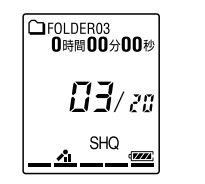

# **その他の便利な機能**

詳しい操作方法は取扱説明書をご覧ください。

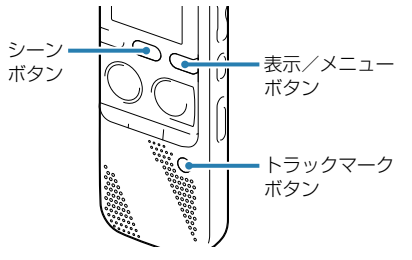

### **シーンセレクト**

さまざまな録音シーンに合わせて、録音モード やマイク感度などの録音に必要な項目を、一括 でおすすめの設定に切り換えることができま す。停止中にシーンボタンを押すと、選択画面 が表示されます。

### **トラックマーク**

再生時の頭出しや、分割位置の目安として利用 するために、トラックマークを付けることがで きます。1つのファイルに98個まで設定できま す。

**デジタルピッチコントロール(DPC)**

再生速度を0.50倍速から2.00倍速の間で調節 できます。その際、音程はデジタル処理により、 自然に近いレベルで再生します。(メニューで 設定します。)

# **ラジカセ、テープレコーダー、テレビなどからICレ コーダーへ録音する**

オーディオコードを使用して録音すると、周囲の音などの雑音を入れずに録音することができま

す。 (マイク)ジャックにオーディオコードを接続すると、「外部入力選択」が表示されます。「Audio IN」を選びます。

録音/一時停止ボタンを押す。

### 2 接続先の ▶ (再生)ボタンを押す。

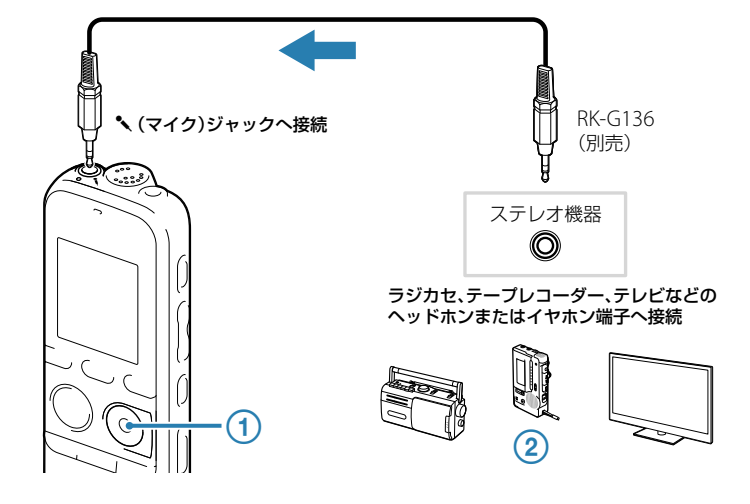

¼

# **ICレコーダーからラジカセ、テープレコーダーなど へ録音するには**

オーディオコードを使用して録音すると、周囲の音などの雑音を入れずに録音することができます。

接続先の (録音)ボタンを押す。

再生/停止・決定ボタンを押す。

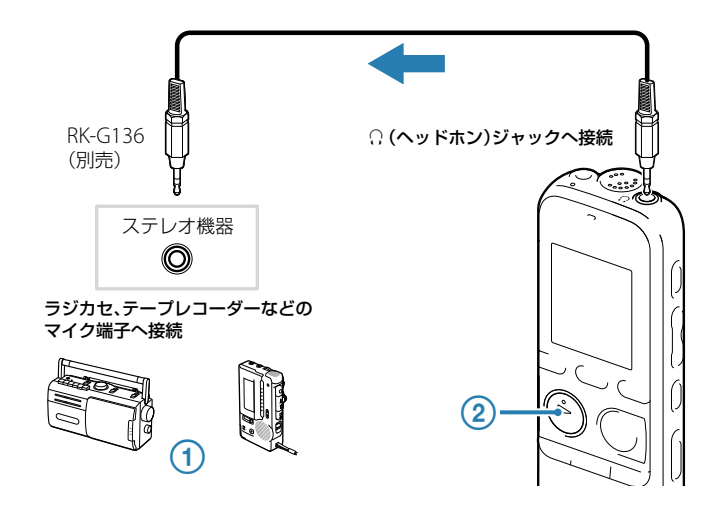

¼ 録音された音声の音量が適切でない場合(音が小さかったり、歪んだりした場合)は、本機の音量を調節してく ださい。

### **上手に録音、再生するために**

# **ノイズとして録音される可能性のある音について**

### ノイズの原因となる音とは

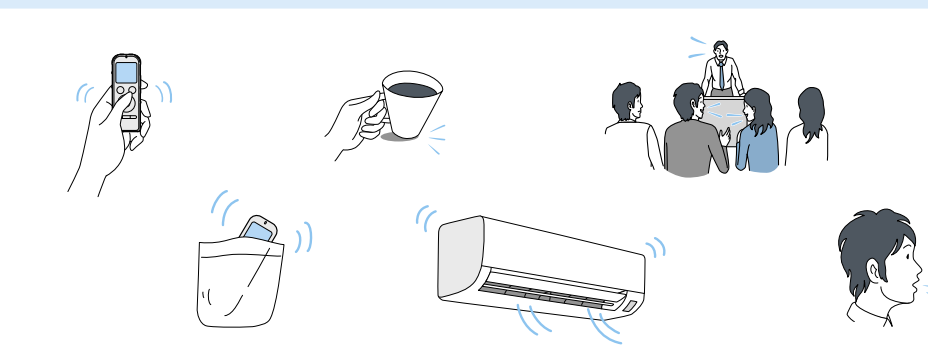

### ノイズカット機能を使う

# **パソコンにつないで使う**

# ためし録りのススメ およびのポジョンを近くで使用しているのかどうか…。 まず ポ況に応じた録音方法 アンプロング アプリコン用ソフトウエア「Sound Organizer」を使う 音楽CDを作る

Sound Organizerを使用するために必要なシステム構成は、取扱説明書87ページを確認ください。

Sound Organizerをインストールするときは、 Administrator (管理者)権限でログオンしてください。

### 本機の (USB)端子とパソコンのUSBポートを、付属のUSBケーブルで最後まで 挿し込み接続する。

正しく認識されているかを確認する。

接続している間は本機の表示窓に「接続中」の表示が出ています。

### Windowsの[スタート]メニューから、[コンピューター](または[マイコンピュー タ])をクリックし、[IC RECORDER][FOR WINDOWS]をダブルクリックす

る。

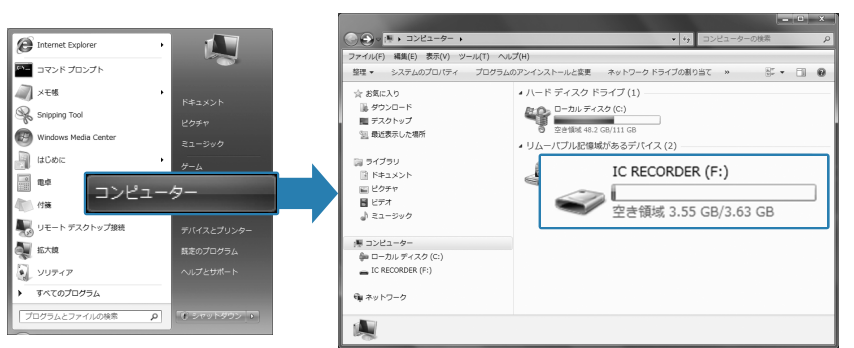

画面はお使いのWindowsのバージョンによって異なります。 本書では、Windows 7を例にして説明しています。

### [SoundOrganizerInstaller\_V140](または[SoundOrganizerInstaller\_V140. exe])をダブルクリックする。

画面の指示に従って操作してください。

 使用許諾契約の内容を確認したら、「使用許諾契約に同意します」を選び、「次へ」を クリックする。

- 未使用のCD-R/CD-RWを、パソコンのCDドライブに挿入してください。
- あらかじめICレコーダーで録音したファイルを「Sound Organizer」に取り込んでから、音楽CDの作成を始 めてください。

「インストールの種類」の画面が表示されたら、お好みで「標準」、「カスタム」のいず れかを選び、「次へ」をクリックする。

「カスタム」を選んだ場合は、画面の指示に従い、インストール設定を行ってください。

「インストールの開始」の画面が表示されたら、[インストール]をクリックする。 インストールが始まります。

- (1) サイドバーにある ディスクを作成する | をクリックし、画面右側にある ● ■ 本クリックする。
- **② サイドバーの □ マイライブラリー をクリックし、CDに書き込みたい楽曲が含まれる** ファイルを選択する。
- 3 画面中央の → をクリックする。
- CDへ書き込みたい楽曲の確認をする。
- (5) +● 作成開始 をクリックする。 音楽CDの作成が始まります。

### 「Sound Organizerは正常にインストールされました」の画面が表示されたら、 「Sound Organizerを今すぐ起動する」をチェックし、「終了」をクリックする。

¼ Sound Organizerのインストール後、パソコンの再起動が必要になる場合があります。

Sound Organizerの詳しい操作方法については、Sound Organizerの[ヘルプ]または[かんたん操作ガイド]

をご覧ください。

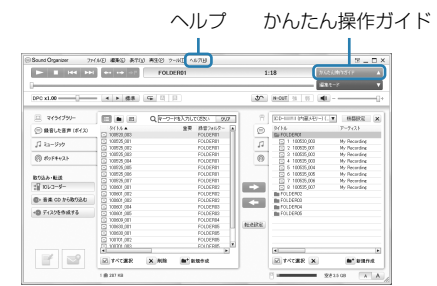

「Sound Organizer」は、 ICレコーダー サポート・お問い合わせページからもダウンロードできます。

録音するときは、マイク部に息がかからないように 口のやや横に本体を近づけましょう。 シーンセレクトを使うときは、「ボイスメモ」を選び ます。

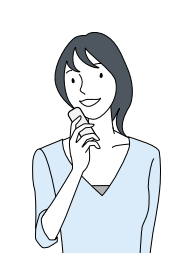

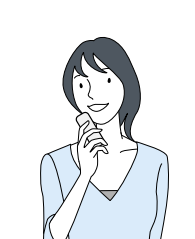

■ ご注意 本機を手に持って録音するときは、本機に触れたときのノ

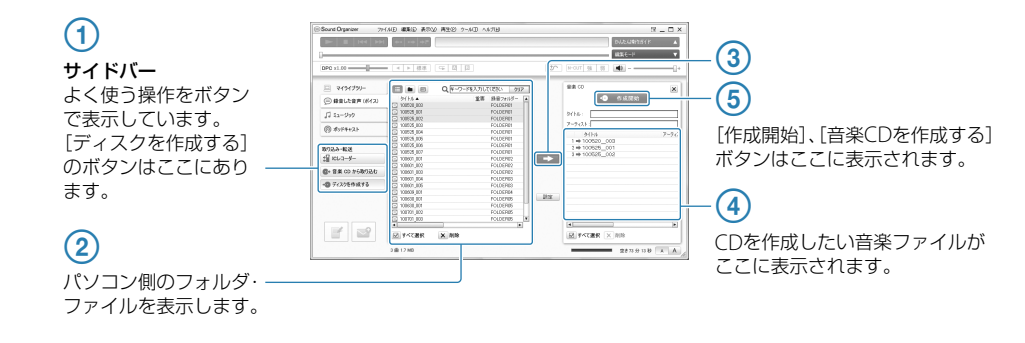

- ●本機に触れたときに入る音(タッチノイズ)
- 衣服と擦れる音(胸ポケットにいれている場合な ど)
- ●振動音(机やピアノなどに置いた場合など)
- エアコン、プロジェクター、パソコンなどの動作音 ● 周囲の余計な音(講演会や授業の場合など) ● 口元で録音したときにマイクにあたる吐息(吹か れ音) ● 長時間録音モード(MP3 8kbpsなど)で生じるノ
- イズ

- 録音中に本体に触れると、タッチノイズとして録 音されてしまう場合があります。録音が終わるま では、なるべく本体に触れないようにしてくださ い。
- ノイズの原因となっている音から遠ざけるか、取 りのぞいてください。
- ●状況に応じた「録音モード」を選んでください。ノ イズが気になる場合は、録音モードを高音質モー ドに設定することをおすすめします。 ●状況に応じた「マイク感度」を選んでください。周
- 囲の音がノイズとなって聞きづらい場合は、マイ ク感度の設定を下げてみてください。

- 2 停止中または再生中に、表示/メ ニューボタンを長押しして、メニュー モードに入る。
- 3 「詳細メニュー」→「ノイズカットレベ ください。 ル」を選び、▶再生/停止・決定ボタ ンを押す。

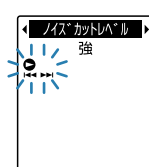

(4) -K<4 または ▶▶ +ボタンを押し て、「強」または「弱」を選び、再生/ ¼ Sound Organizerの操作方法については、[ヘルプ]メニューを選択し、Sound Organizerのヘルプを表示して調べるこ とができます。

# **Sound Organizerをインストールする**

### 会議録音

ハンカチなどの上に本機をのせることで、机から伝 わる振動音などのノイズを低減できます。 発表者に近い場所で録音してください。 シーンセレクトを使うときは、「会議」を選びます。

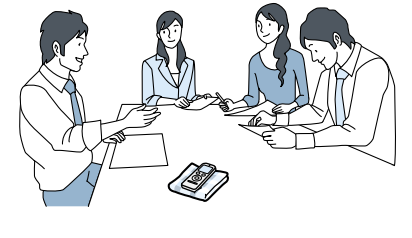

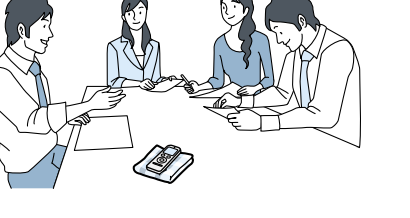

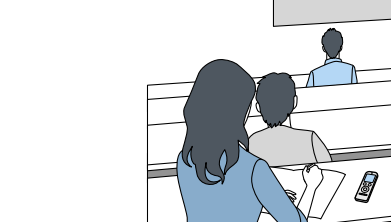

■ご注意

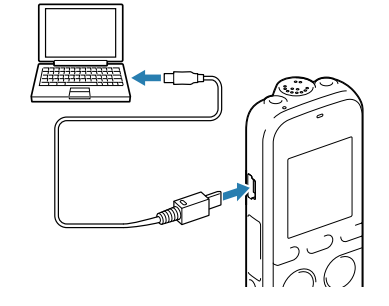

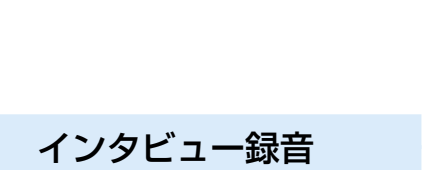

マイクの向きをインタビュー相手に合わせて録音し シーンセレクトを使うときは、「インタビュー」を選

# ます。 びます。

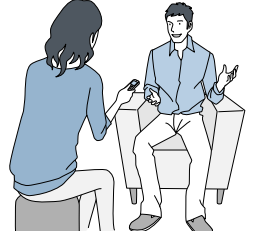

授業・講演会録音

マイクを音源の方向に向けて録音します。別売の指 向性マイクを使用することで、録りたい音声を狙っ て録音することができます。 シーンセレクトを使うときは、「会議」や「おけいこ」 を選びます。

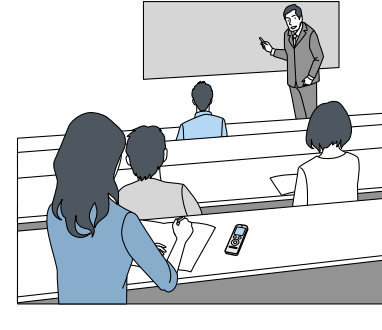

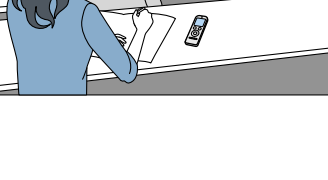

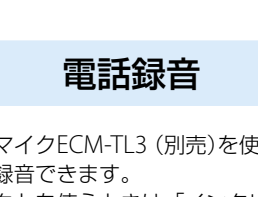

電話録音用マイクECM-TL3 (別売)を使って自分と 相手の声を録音できます。 シーンセレクトを使うときは、「インタビュー」を選

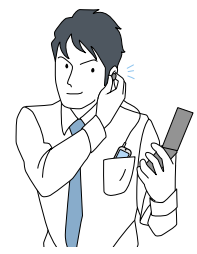

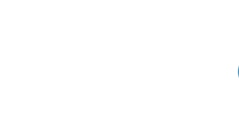

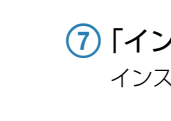

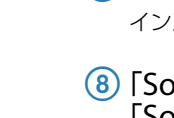

 コピーしたいフォルダを クリックしたまま、 保存先まで移動(ドラッグ)して、 ③ はなす(ドロップ)

びます。

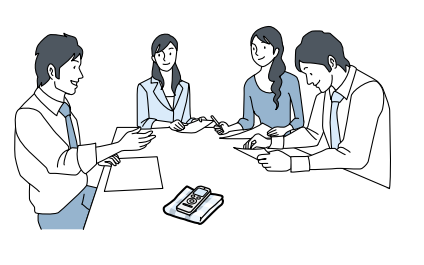

# **状況に応じた録音方法**

# メモ録・口述録音

本機の録/再ランプが消えていることを確認し、パソコンで下記の操作を行います。 Windowsの場合

イズ(タッチノイズ)が録音されないようご注意ください。

お使いのパソコンの設定によっては、タスクバーにアイコンが表示されない場合があります。 MACの場合: Finderのサイドバーに表示されている「IC RECORDER」の取りはずしアイコンをクリックしてください。

録音環境は人によってさまざまです。 望まれる「音質」も録音対象によって変わってきます。 ためし録りは、大切な録音を失敗しないため、また、理想の音質に録音環境を整えるために大変有効なものです。

# **再生時にノイズを軽減して聞きやすくするには**

ICレコーダーには、音声以外のさまざまな音が録音 されてしまうことがあり、ノイズとして聞こえてし まいます。

### 録音されるノイズを軽減するには

再生時に、ノイズカット機能を有効に設定すると、プ ロジェクターや空調などの音声以外の周辺ノイズを カットします。全帯域のノイズを低減するため、人 の声をクリアな音質で再生することができます。

ノイズカットスイッチを「入」にする。

停止・決定ボタンを押す。

//7" hvN/A" 11,精

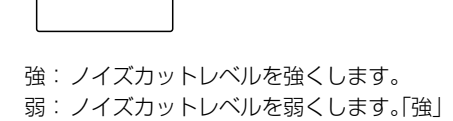

- にして音声が聞き取りにくいときに選び ます。
- (停止)ボタンを押して、メニュー モードを終了する。

■ ご注意 <u>ー コー</u><br>音楽を再生するときは、ノイズカット機能を「オフ」にして 録音したデータを簡単に管理・編集できるソフトウェア「Sound Organizer」。 お好みの音楽CDを作成したり、会議の議事録作成、語学学習、音楽再生などをサポートします。パソコンなら ではの楽しみかたが広がります。

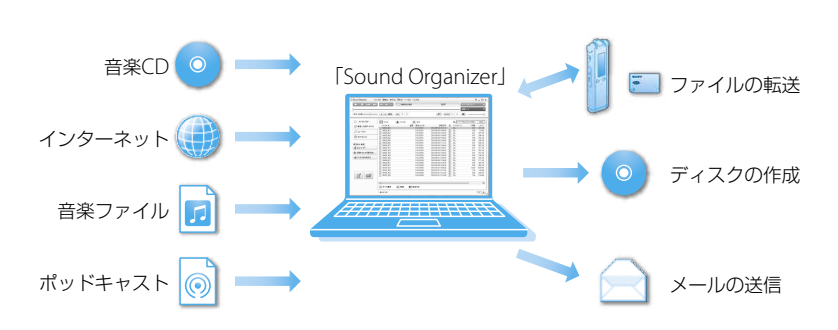

# **ファイルをパソコンにコピーして保存する**

Sound Organizerを使わずに本機とパソコンを接続して、ファイルのやり取りが行えます。

 本機の (USB)端子とパソコンのUSBポートを、付属のUSBケーブルで最後まで 挿し込み接続する。

### 正しく認識されているかを確認する。

Windowsでは、「コンピュータ」(または「マイコンピュータ」)を開き、「IC RECORDER」が新しく認識さ れているかを確認してください。

MACでは、Finderに「IC RECORDER」という名前のドライブが表示されているかを確認してください。

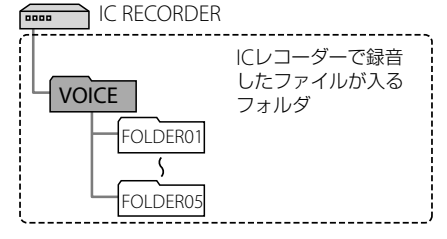

### 保存したいファイルやフォルダをパソコンにコピーする。

「IC RECORDER」に入っているファイルやフォルダをパソコンのローカルディスクにドラッグアンドド ロップします。

¼ ファイルやフォルダをコピーする(ドラッグアンドドロップ)

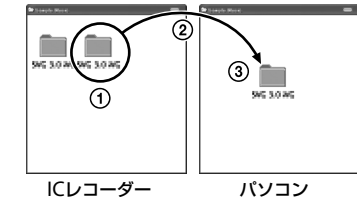

### 本機をパソコンから取りはずす。

タスクバー(パソコンの画面右下)にあるアイコンを左クリックしてください。 → [IC RECORDERの取り外し] (Windows 7、 Windows 8)または、[USB大容量記 憶装置 - ドライブを安全に取り外します](Windows XP、 Windows Vista)を

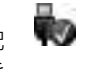

左クリックしてください。 アイコン、メニューの表示はOSの種類によって異なる場合があります。

パソコンから取りはずす方法について詳しくは、お使いのパソコンの取扱説明書をご覧ください。